# AIA eBenefits Mobile Application?

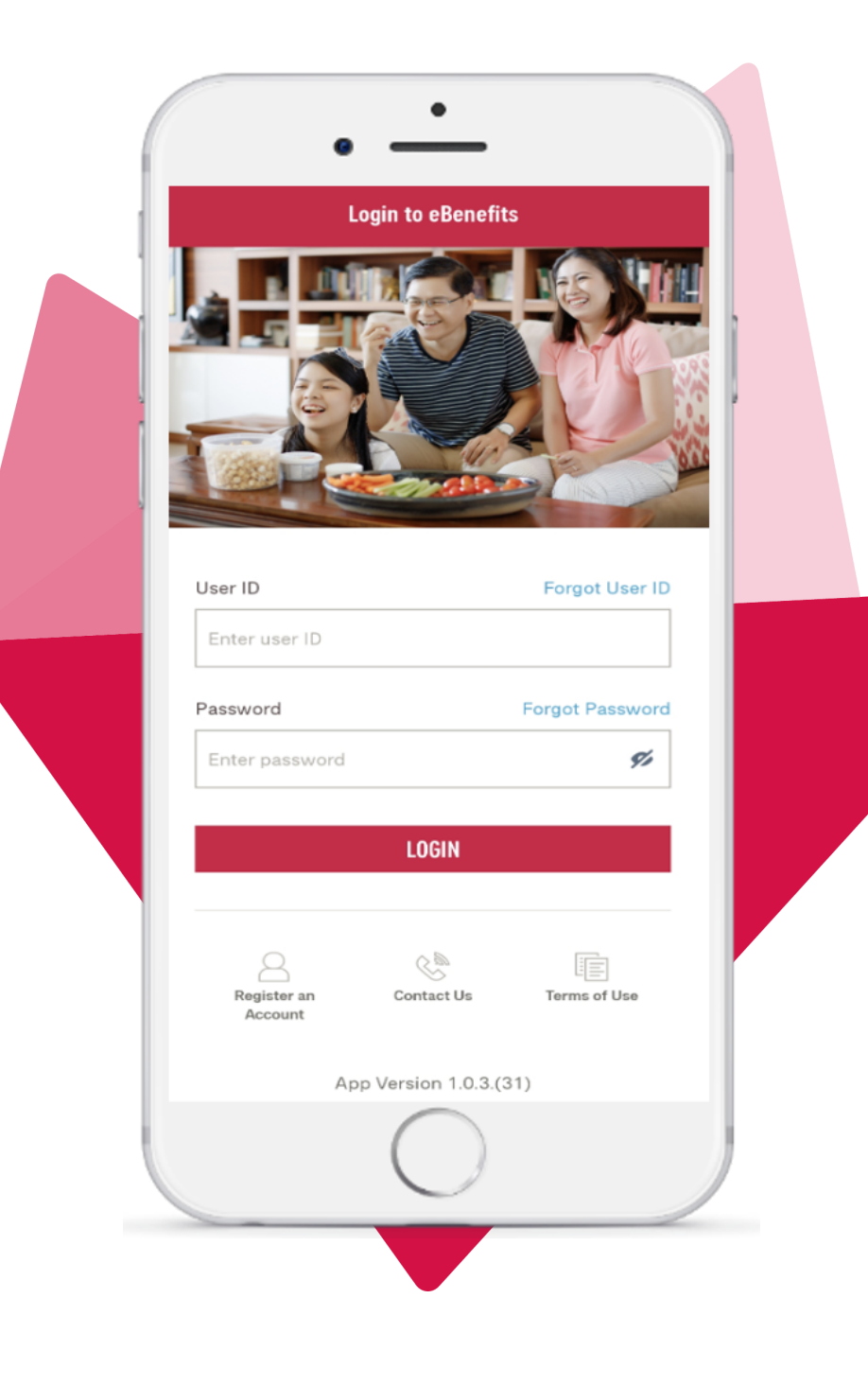

## **Biometric Login**

Helpful Biometric authentication for log in

## **E** Card

Access your medical card easily

## **Policy Coverage**

View and understand Policy Coverage easily

## **Clinic Locator**

Locate the nearest panel clinics

## **Claims Submission**

Submit claims with ease

## Scan the QR Code & download it TODAY to enjoy easy access to your employee benefits & more!

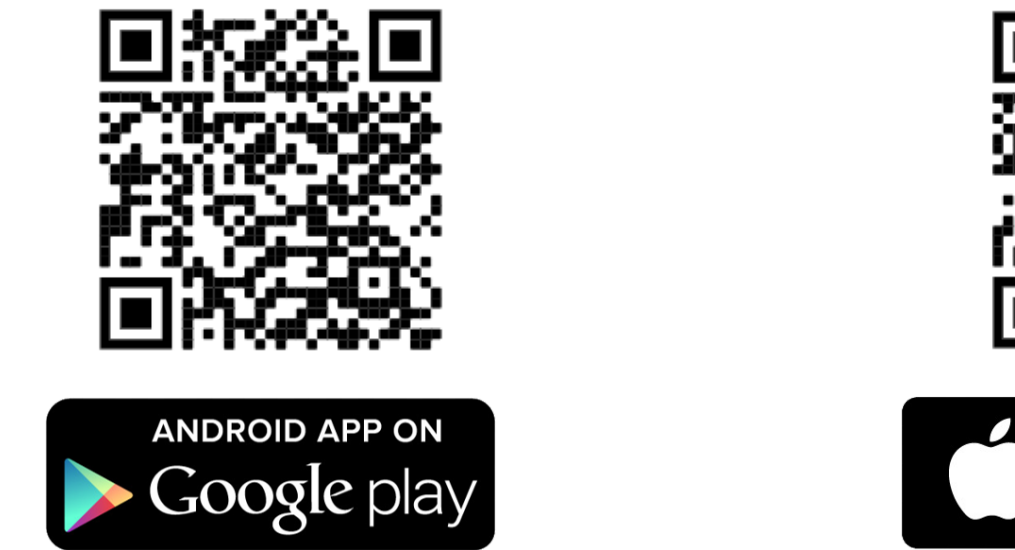

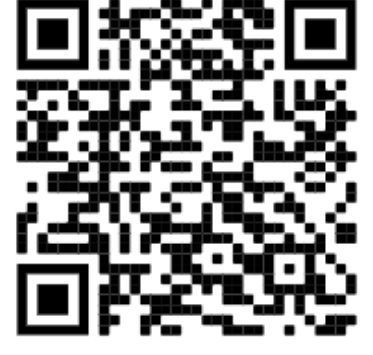

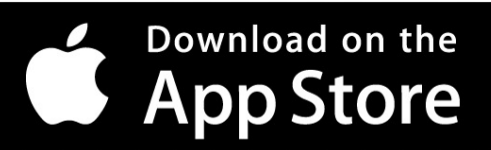

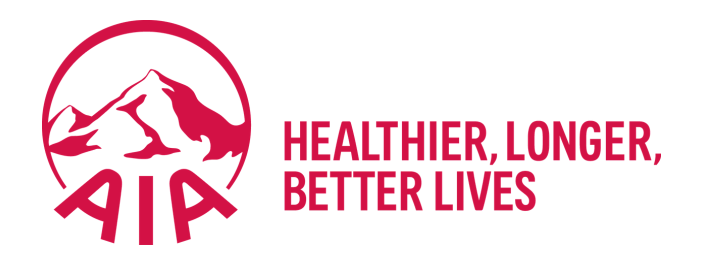

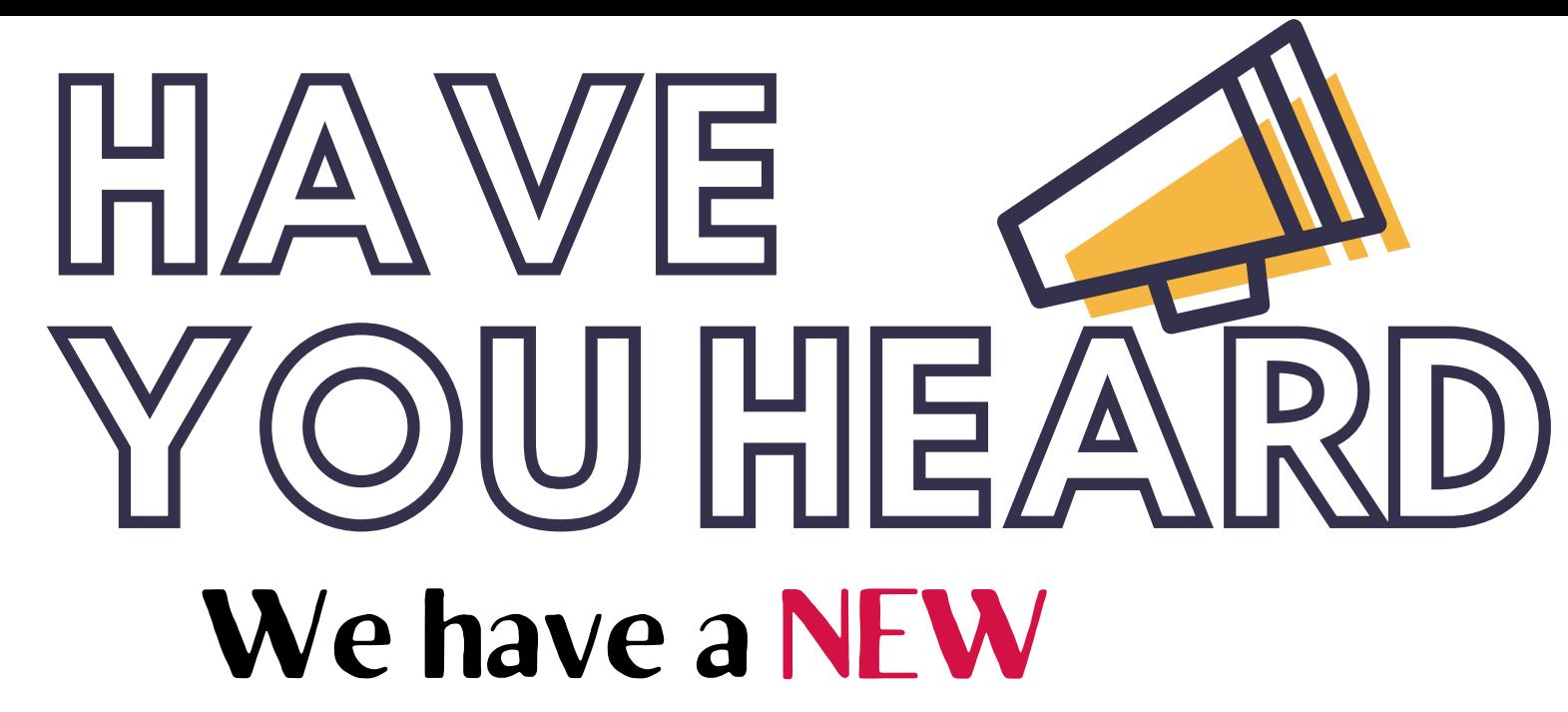

## **NOTE** The EmployeeCare app will be phased out by 16 April 2021, Friday.

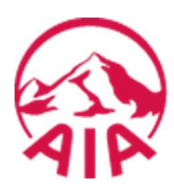

## Employee Benefits Mobile App

Employee Benefits User Manual

Remarks:

All visual aids contained in this User Guide are for illustration purposes only. Please refer to our portal website (https://eben.aia.com.sg) for actual presentation and wordings.

### **Table of Contents**

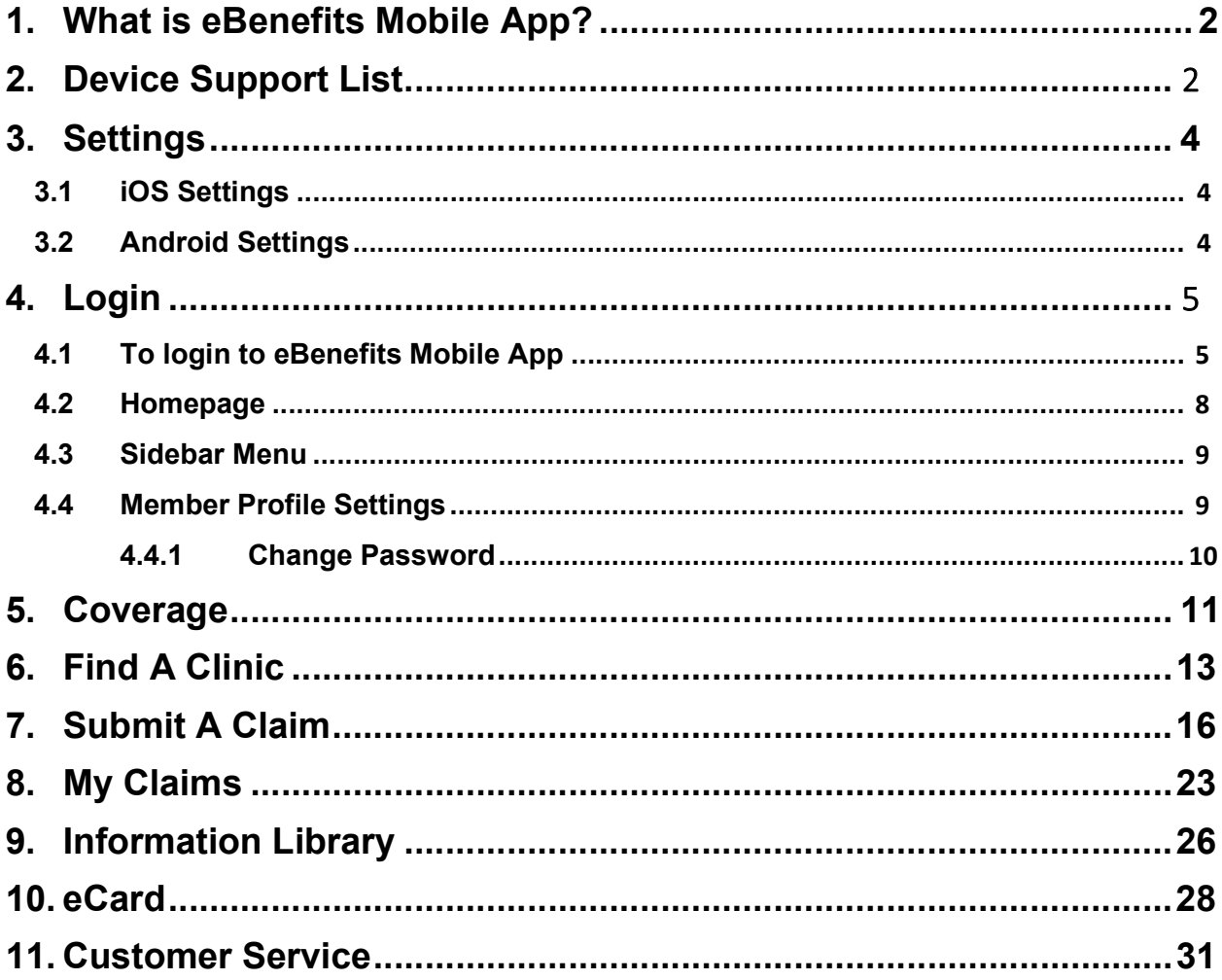

## 1. What is eBenefits Mobile App?

The eBenefits Mobile App is a mobile application that allows insured members of AIA plans to effortlessly access and manage their policies and claims, anytime and anywhere. Users will be able to:

- check their employee benefits details
- locate the nearest panel clinics
- submit new claims and / or view previously submitted claims
- edit and update their profile details
- view their medical eCards easily
- use biometric authentication to sign in

## 2. Device Support List

For IOS devices (iPhone and iPad), eBenefits Mobile App is compatible with operating system iOS 11 and above. Apple users may download the app from Apple Store.

For Android devices, eBenefits Mobile App supports the list of devices stated below. Important Note: Users must have Google Play Store (Android) in order to download and install the application.

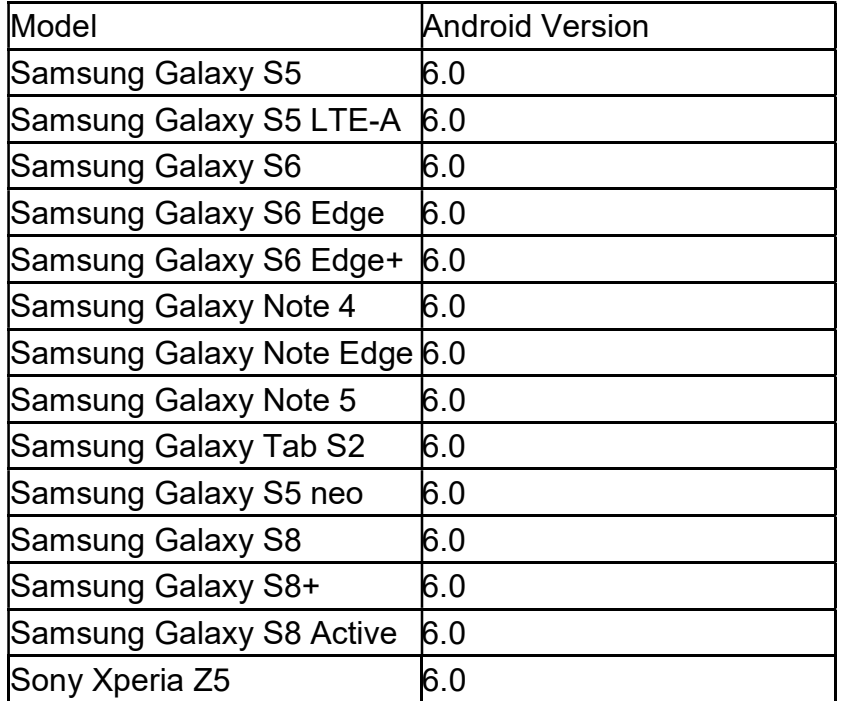

Page 2 of 32 For support assistance, please email to sg.eb.customer@aia.com

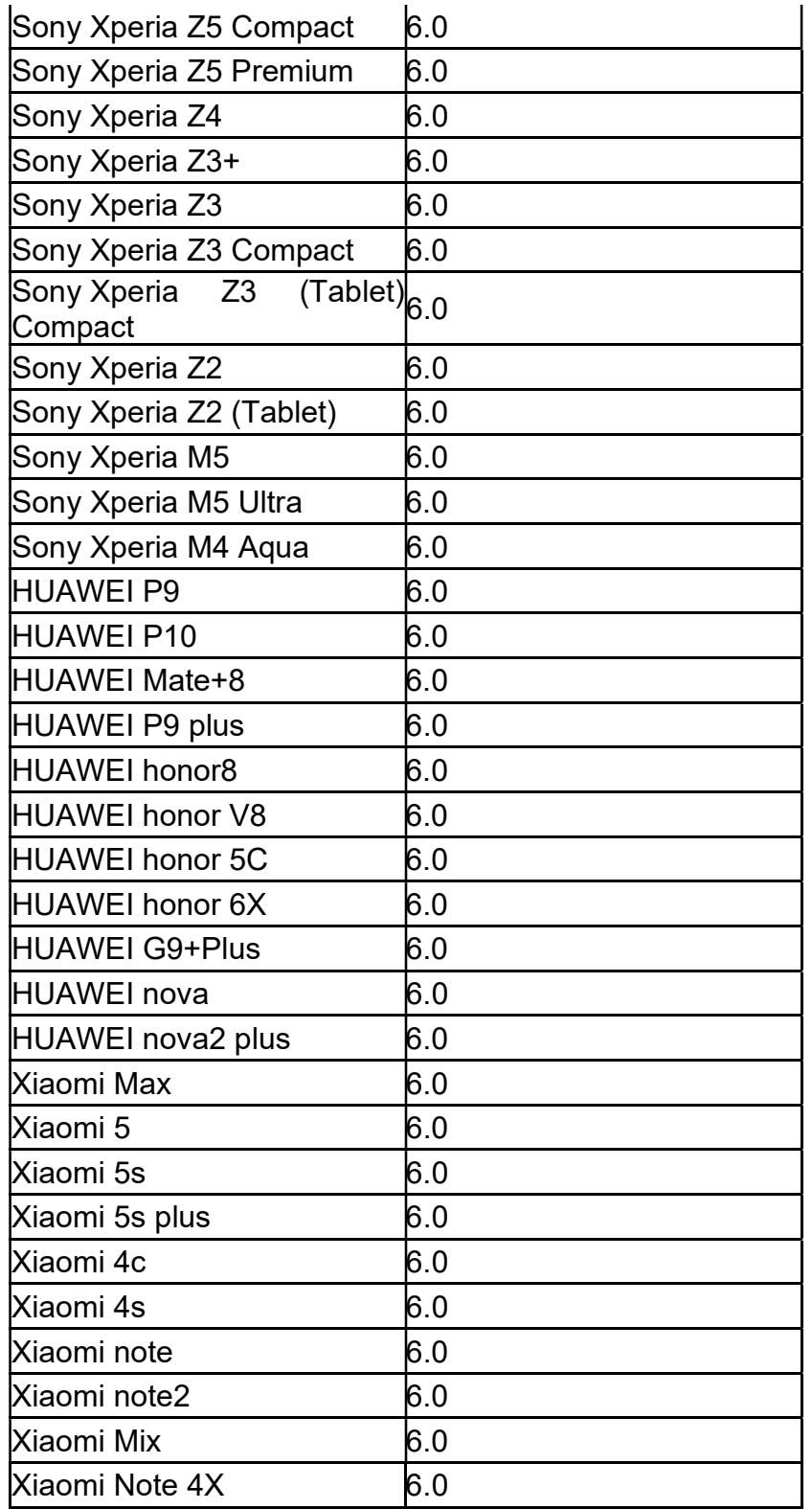

## 3. Settings

In order to use the application seamlessly, users will have to ensure certain settings on their phone have been configured before they can start using it.

#### 3.1 iOS Settings

For Apple users, the app must be allowed these permissions:

- $\checkmark$  Location (In Privacy, ensure Location Services is switched on)
- $\checkmark$  Photos (Set access to Read and Write)
- $\checkmark$  Camera (Switched on)
- $\checkmark$  Face ID (In Face ID & Passcode > Other Apps > ensure eBenefits Mobile app is switched on)

For biometric authentication

These permissions can be updated in Settings.

#### 3.2 Android Settings

For Android users, the app must be allowed these permissions:

- $\checkmark$  Location
- $\checkmark$  Photos
- $\checkmark$  Camera
- $\times$  SMS
- $\checkmark$  Touch ID

These permissions can be updated in Settings.

## 4. Login

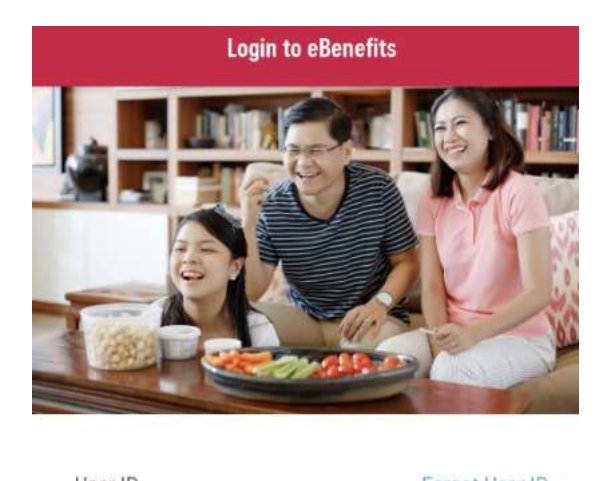

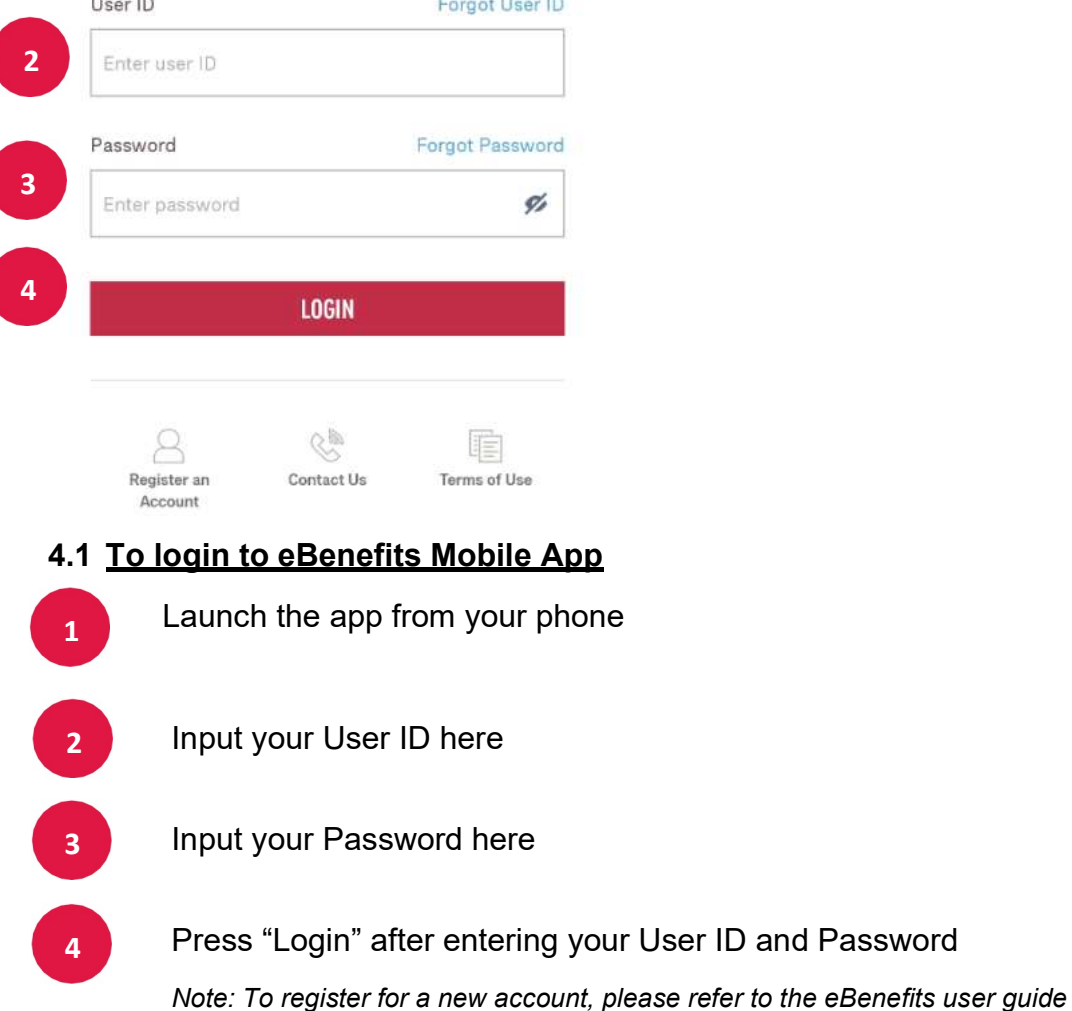

and Password

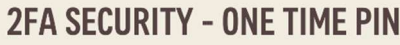

An OTP has been sent to your mobile number ending in xxxxx1767

One Time Pin

#### One Time Pin

 $\overline{\leftarrow}$ 

Enter One Time Pin

Request a new OTP (57 secs)

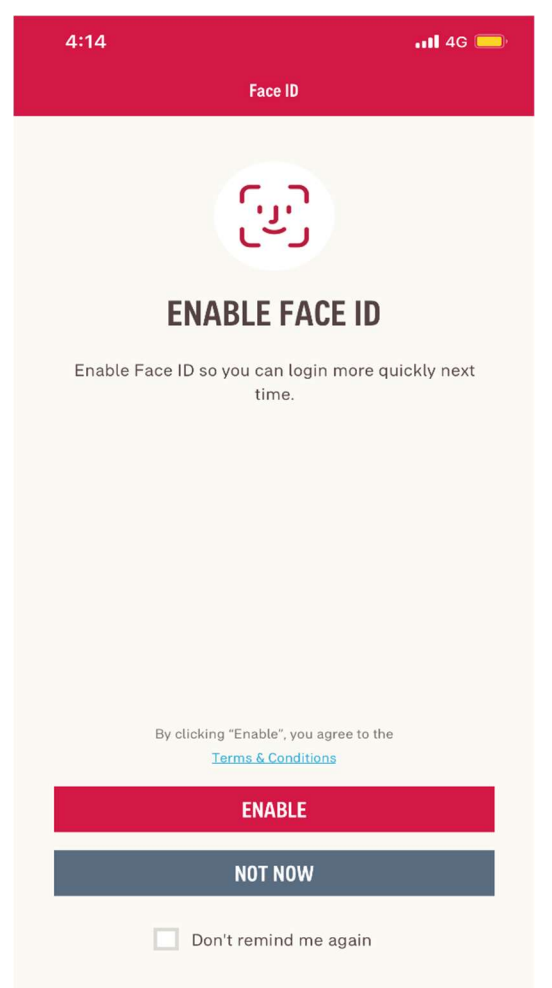

A One-Time Password (OTP) text will be sent to your mobile number. Enter the OTP from the message you receive.

After your OTP has been entered correctly, you will be prompted to allow the enabling of biometric authentication (Face ID, Touch ID) for future login.

By tapping on "Enable", it will allow biometric authentication to be used at login.

If "Not Now" is selected, this prompt will appear for every subsequent login.

You can select "Don't remind me again" to disable subsequent prompts

Page 6 of 32 For support assistance, please email to sg.eb.customer@aia.com

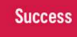

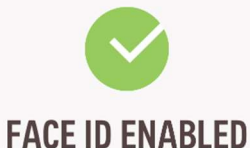

You can use Face ID to login on your next visit.

Upon successful set-up, press "OK" and you will be directed to the homepage.

Should you not wish to enable the biometric authentication function for future login, disable it by going to your Settings: Sidebar>View Profile>Settings>Disable.

**OK** 

## 4.2 Homepage

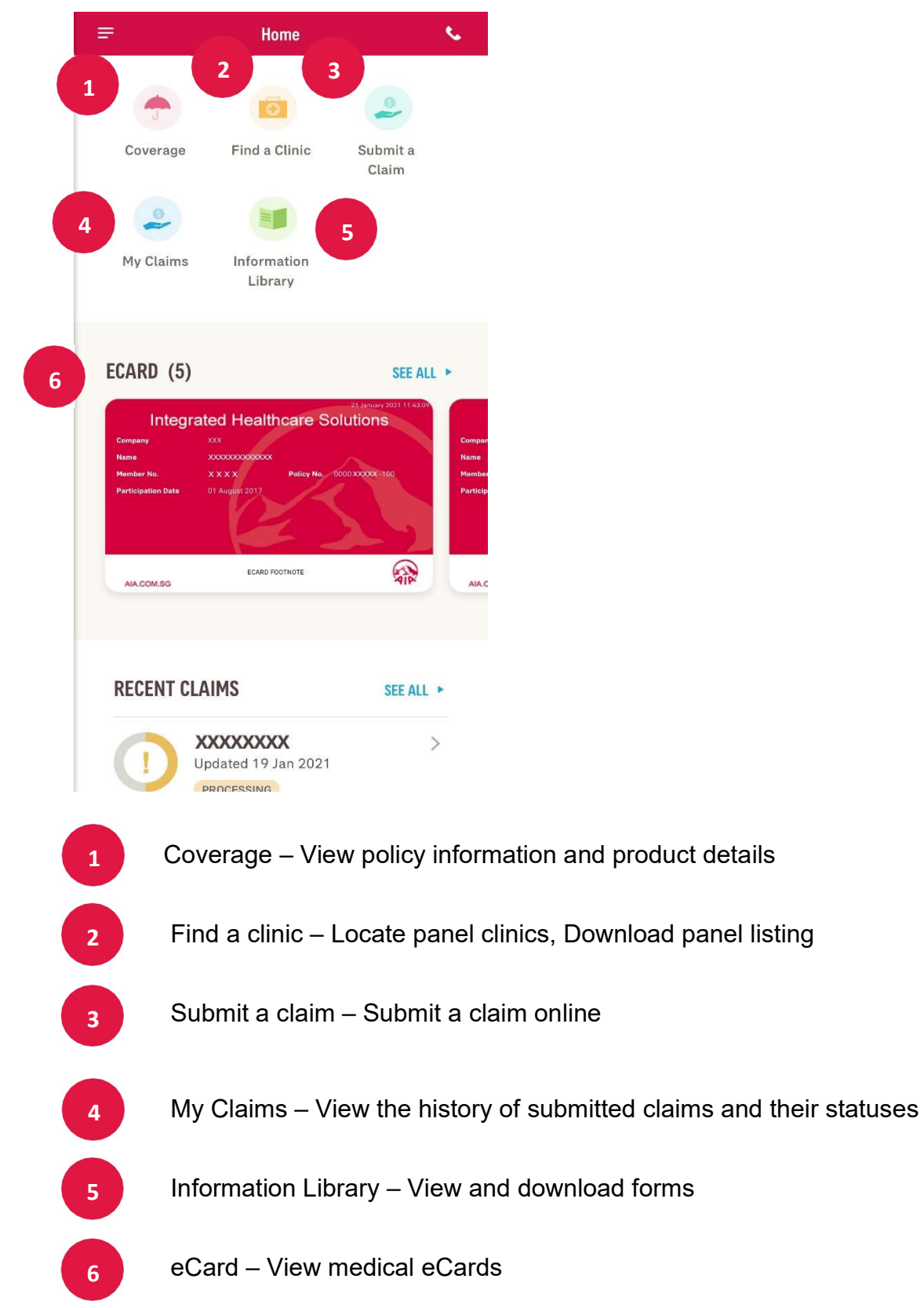

Page 8 of 32 For support assistance, please email to sg.eb.customer@aia.com

#### 4.3 Sidebar Menu

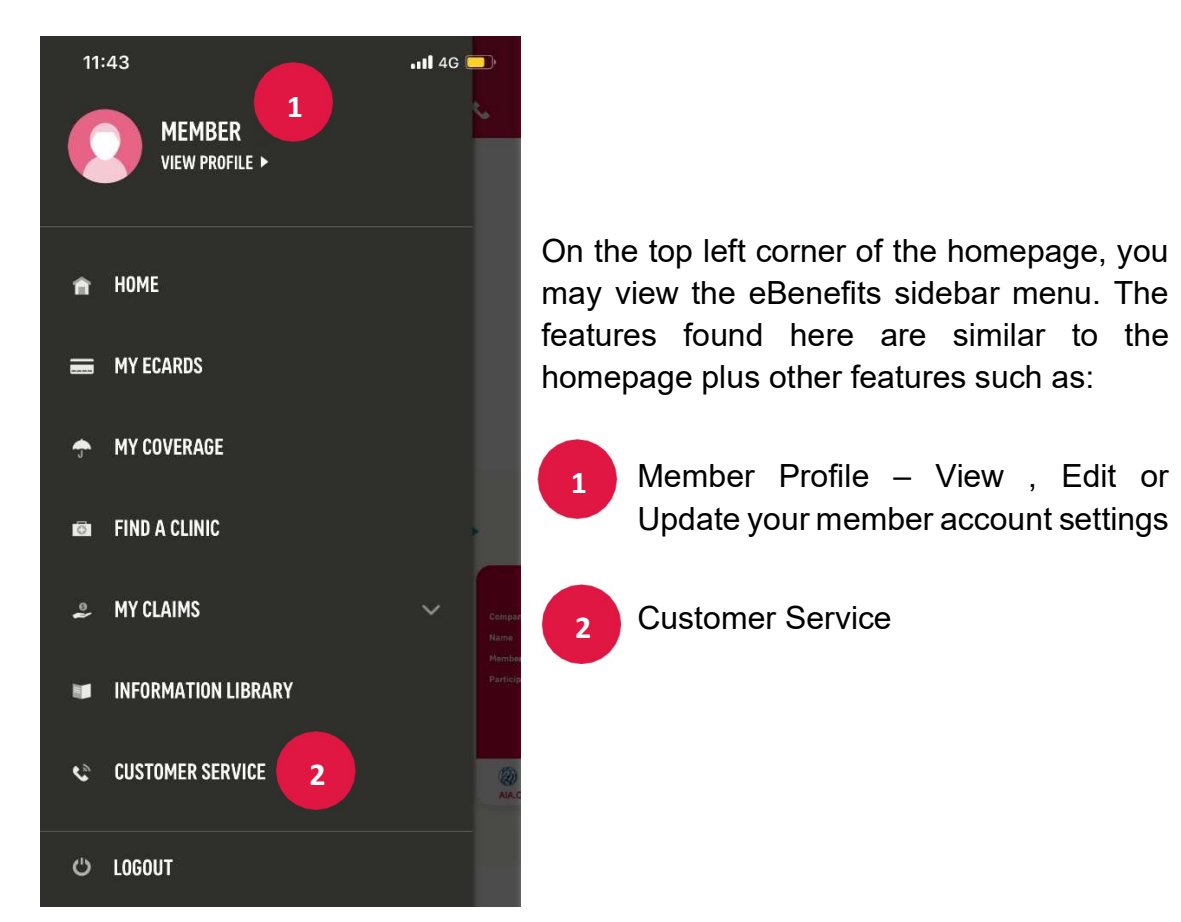

4.4 Member Profile Settings

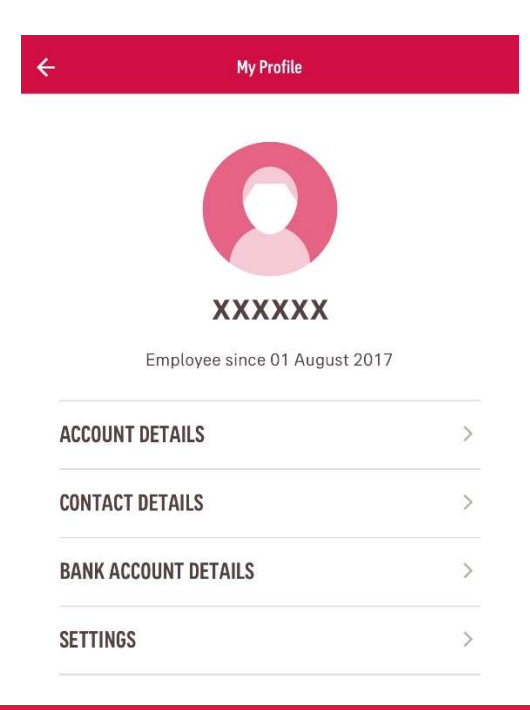

In Member Profile, you may update the details of your eBenefits account, such as:

- Account Details eBenefits account password
- Contact Details Phone numbers, Email and Mail Addresses
- Bank Account Details Bank Name, Bank Account Number, Bank Branch Code
- Settings Enable or Disable Touch/ Face ID

Page 9 of 32 For support assistance, please email to sg.eb.customer@aia.com

## 4.4.1 Change Password

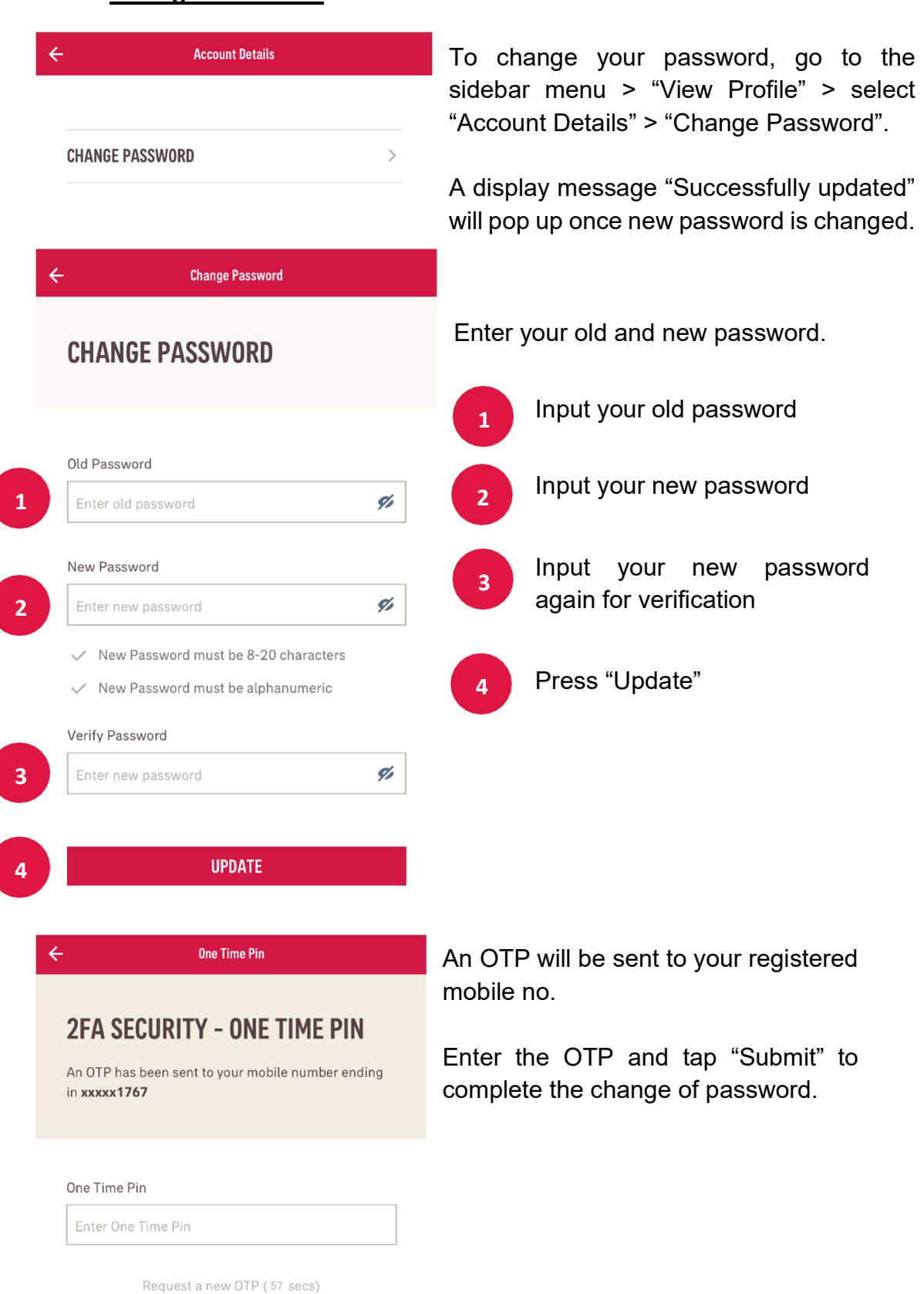

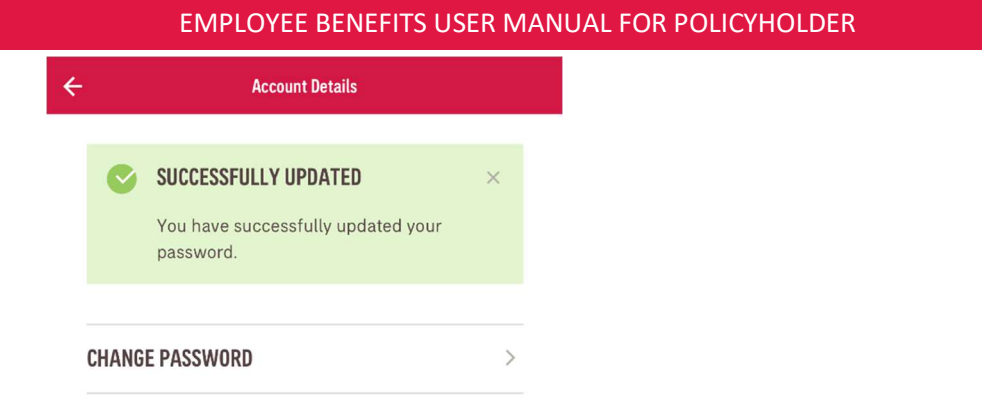

## 5. Coverage

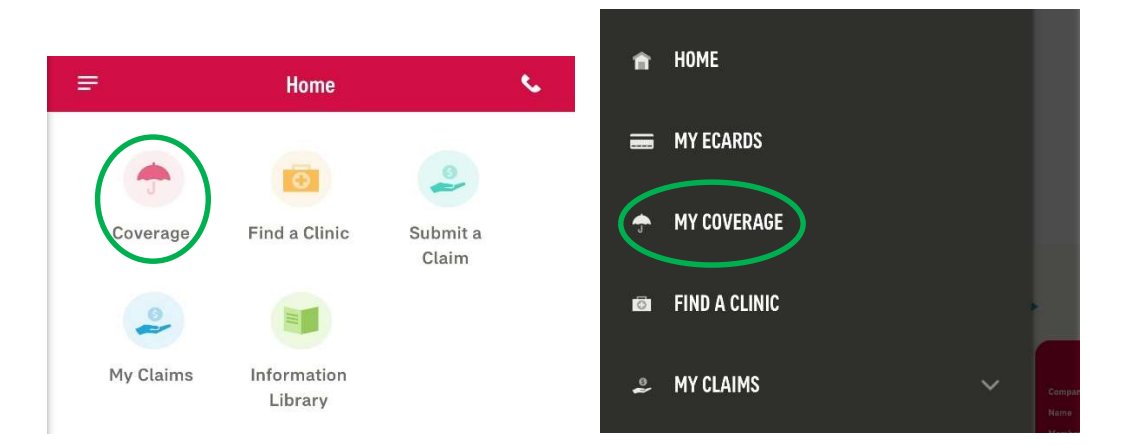

## To access Coverage

1 On the homepage, press "Coverage"

## **OR**

In the sidebar menu, tap on "My Coverage" 2

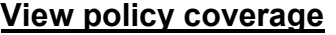

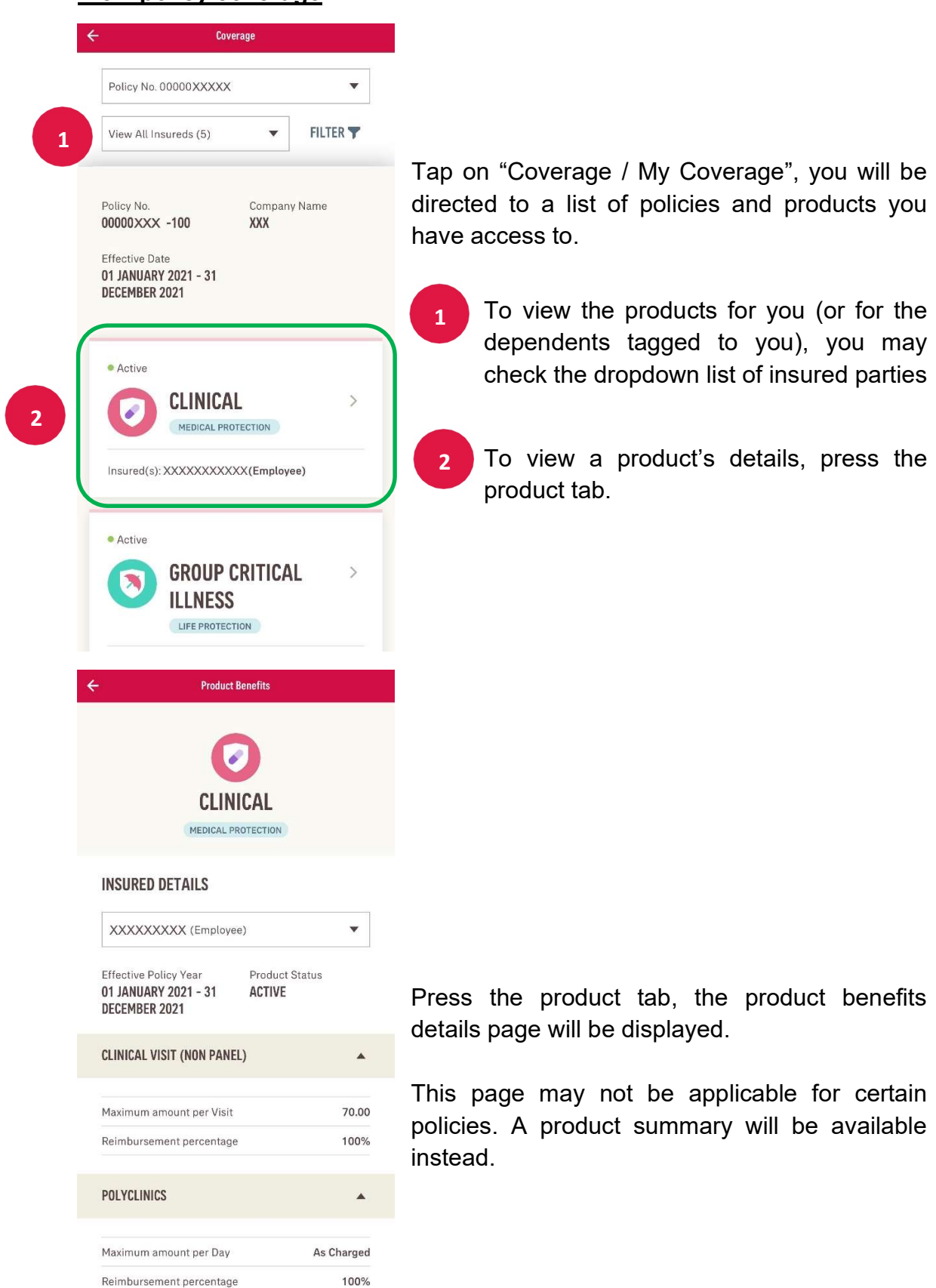

## 6. Find A Clinic

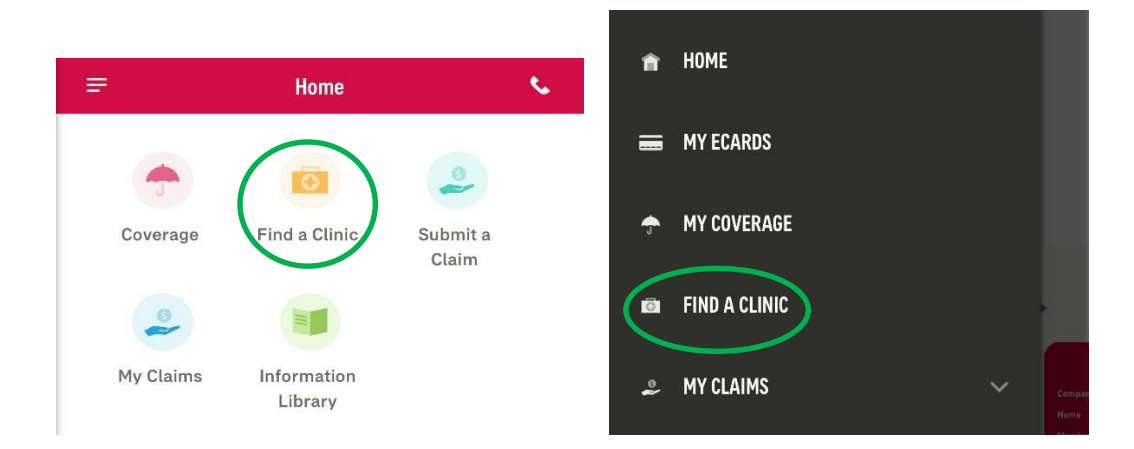

### To access Find A Clinic

**OR** 

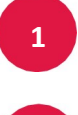

1 On the homepage, press "Find A Clinic"

2 **In the sidebar menu, press "Find A Clinic"** 

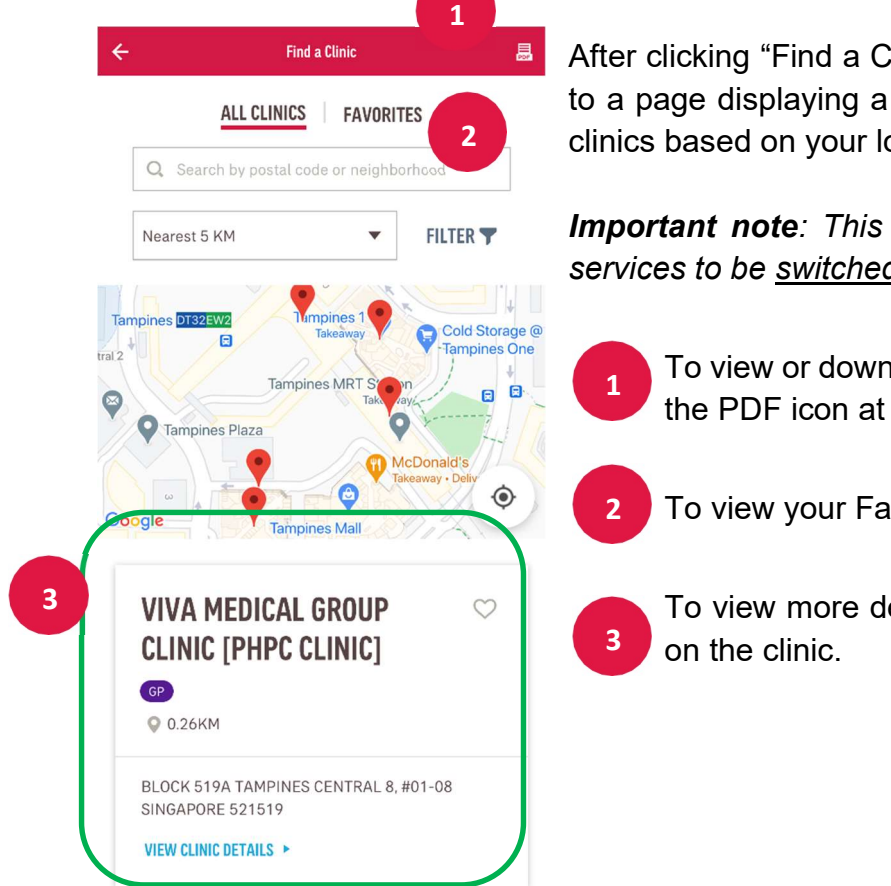

After clicking "Find a Clinic", you will be directed to a page displaying a map and a list of nearby 2 clinics based on your location.

> Important note: This feature requires location services to be switched on.

To view or download a panel listing, press the PDF icon at the top right-hand corner  $1$  ,  $10$  view of download a pair

2 To view your Favorites list of clinics

 To view more details about the clinic, tap 3 on the clinic.

Page 13 of 32 For support assistance, please email to sg.eb.customer@aia.com

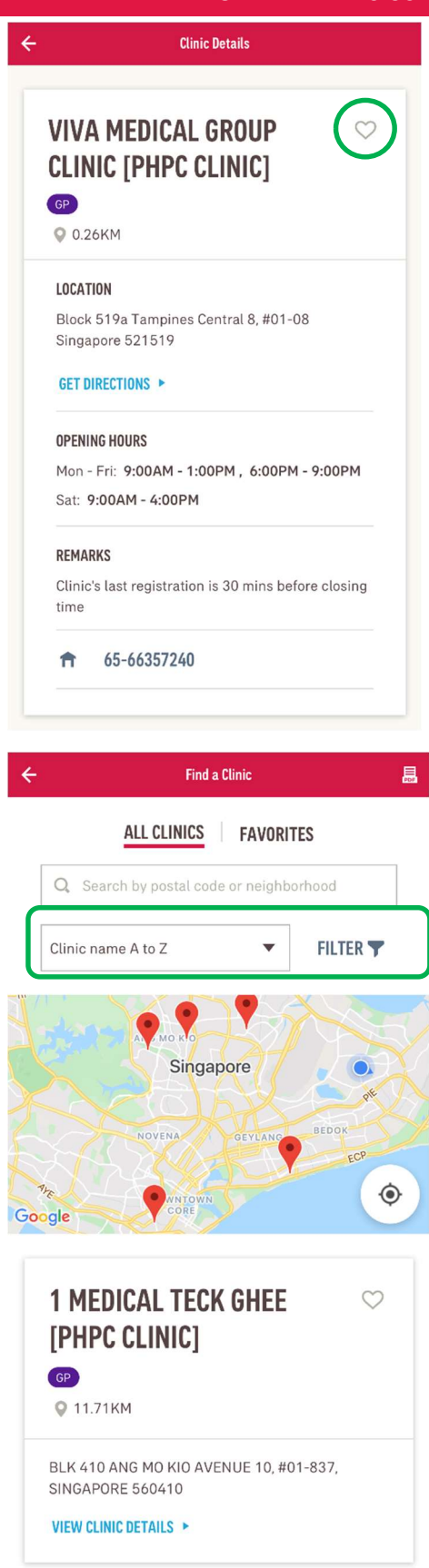

To add a clinic to your Favorites list, tap on the heart icon at the top right-hand corner.

In Favorites, you will be able to view your preferred clinic at a glance.

To change the search results when locating clinics, you can either select a clinic from the dropdown list or click the filter option.

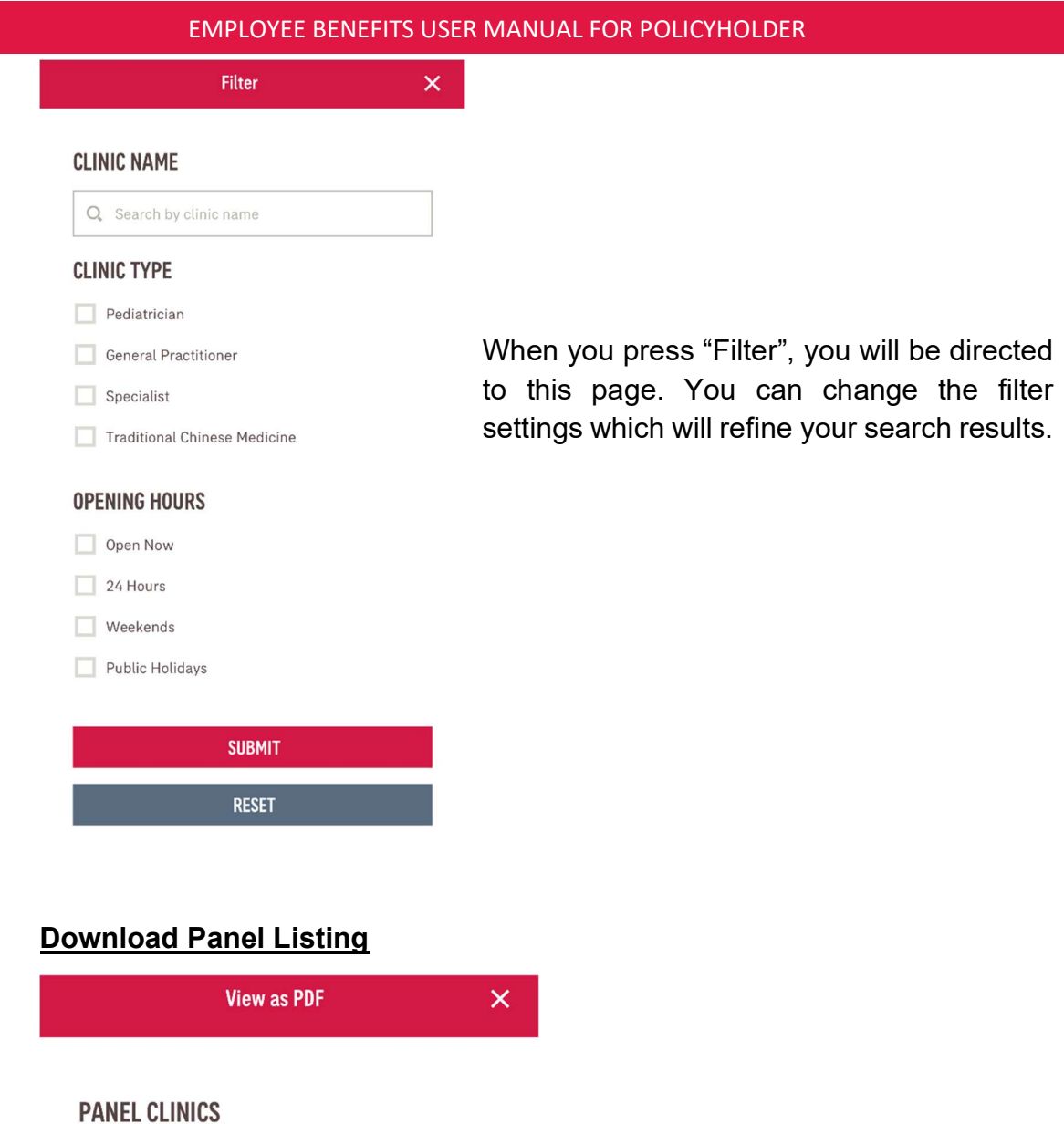

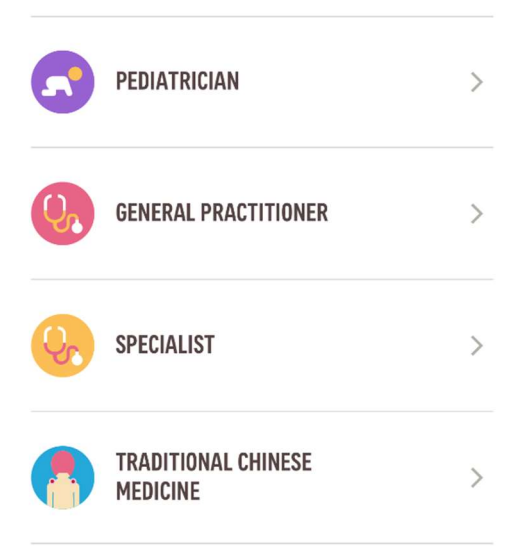

After you tap on the PDF icon at the top right-hand corner of the Find A Clinic page, you will be directed to the list of panel clinic listings. You may view and download/save it to your phone.

To view a listing, press on the listing you wish to look at and it will display as a PDF.

## 7. Submit A Claim

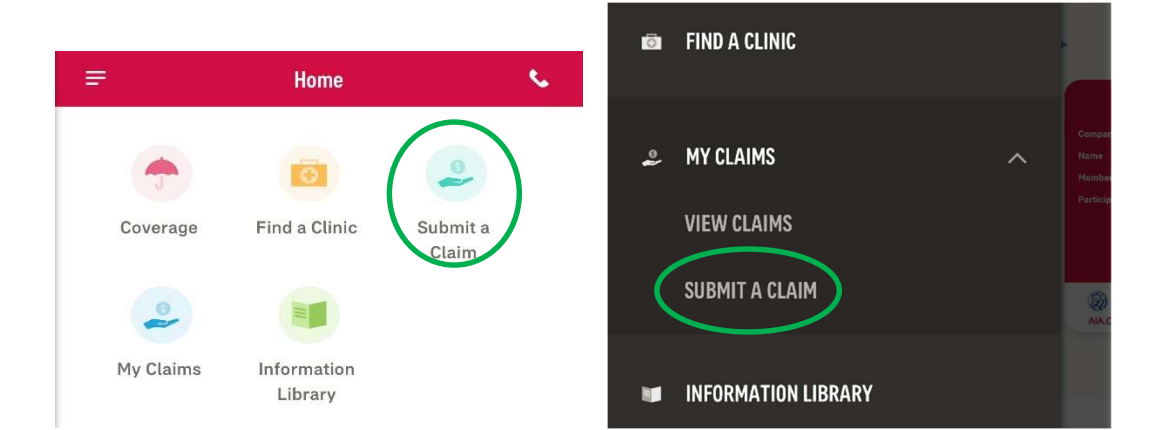

## To access Submit A Claim

2

1 On the homepage, press "Submit A Claim" OR

In the sidebar menu under My Claims, press "Submit A Claim"

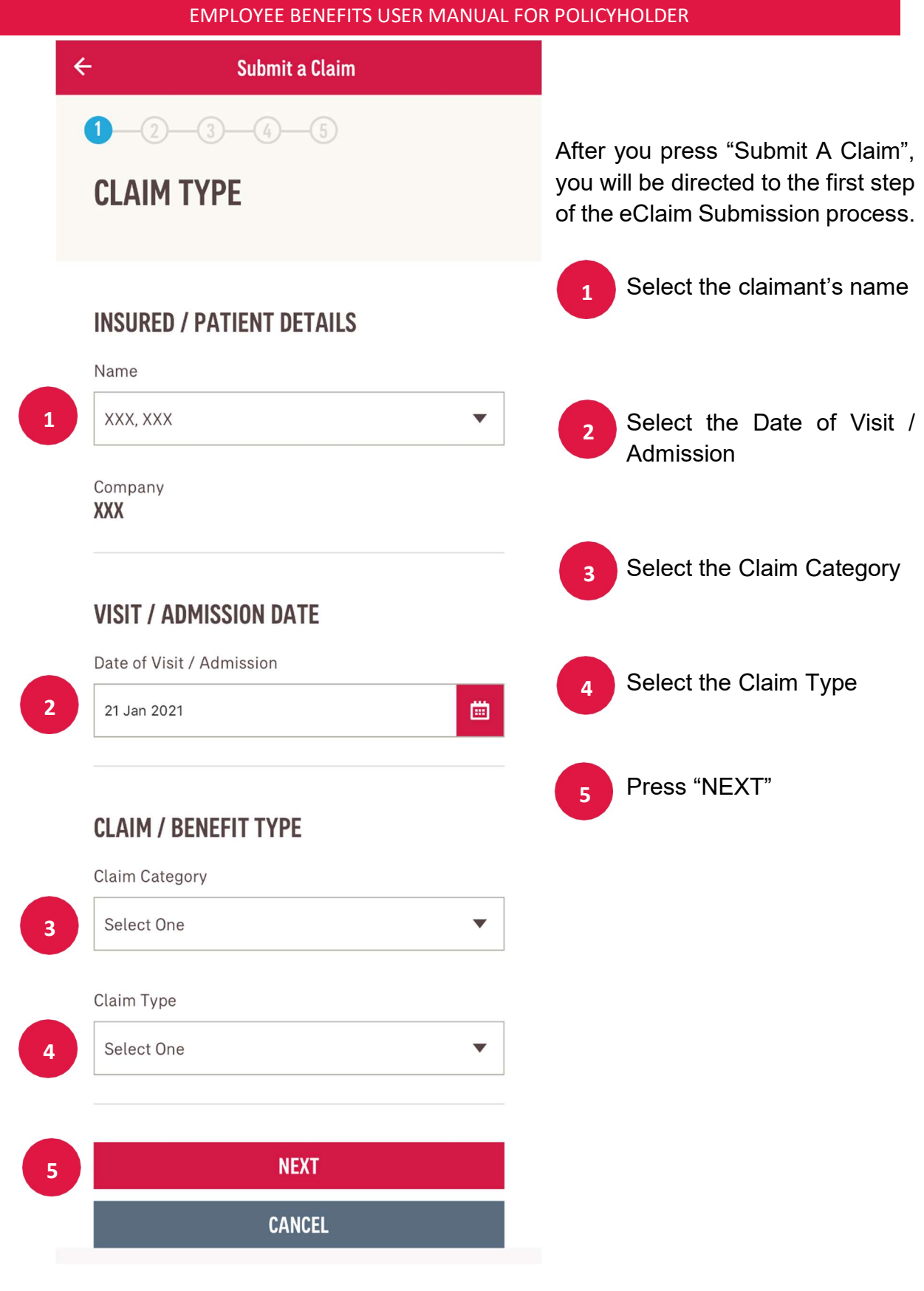

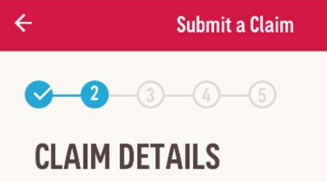

## **CLINIC / HOSPITALISATION DETAILS** Name of Clinic / Hospital 1 Q Search by clinic name Total Amount on Bill 2 SGD  $\bullet$  Enter total amount on bill This includes GST of SGD Enter GST **DIAGNOSIS DETAILS 3** Q Search by diagnosis Diagnosis Details Please describe your diagnosis details **B** Input / Select the diagnosis

In the second step of the eClaim Submission, details about the claim will be needed.

- 1 Input / Select the name of the clinic or hospital
- 2 Select the currency accordingly and input the total amount on bill (You may select the GST check box to include the GST computation  $-$  Note: This only applies to claims in Singaporean Dollars)
	-
- 4 **I**nput the diagnosis details (Optional)
- 5 Select this option if your bill shows any deduction from MediSave / **CHAS**
- 6 Select this option if you are claiming from another insurer / policy
- 7 Press "NEXT"

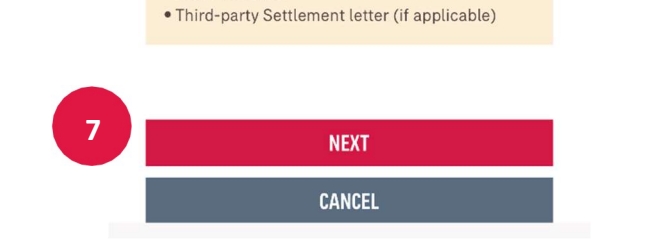

Please note that the following documents will be required to complete this submission.

 $\overline{5}$  CHAS?

Does your bill show any deduction from MediSave /

**THIRD-PARTY CLAIMS** 

 $\bigcirc$  Yes  $\bigcirc$  No

 $\bigcirc$  No

 $\overline{6}$   $\overline{6}$   $\overline{1}$   $\overline{6}$   $\overline{1}$   $\overline{6}$   $\overline{2}$   $\overline{2}$   $\overline{6}$   $\overline{2}$   $\overline{2}$   $\overline{2}$   $\overline{2}$   $\overline{2}$   $\overline{2}$   $\overline{2}$   $\overline{2}$   $\overline{2}$   $\overline{2}$   $\overline{2}$   $\overline{2}$   $\overline{2}$   $\overline{2}$   $\overline{2}$   $\overline{$ 

**REQUIRED DOCUMENTS** 

· Bills / Receipts

Are you claiming from another insurer / policy (including Integrated Shield Plan)?

Page 18 of 32 For support assistance, please email to sg.eb.customer@aia.com

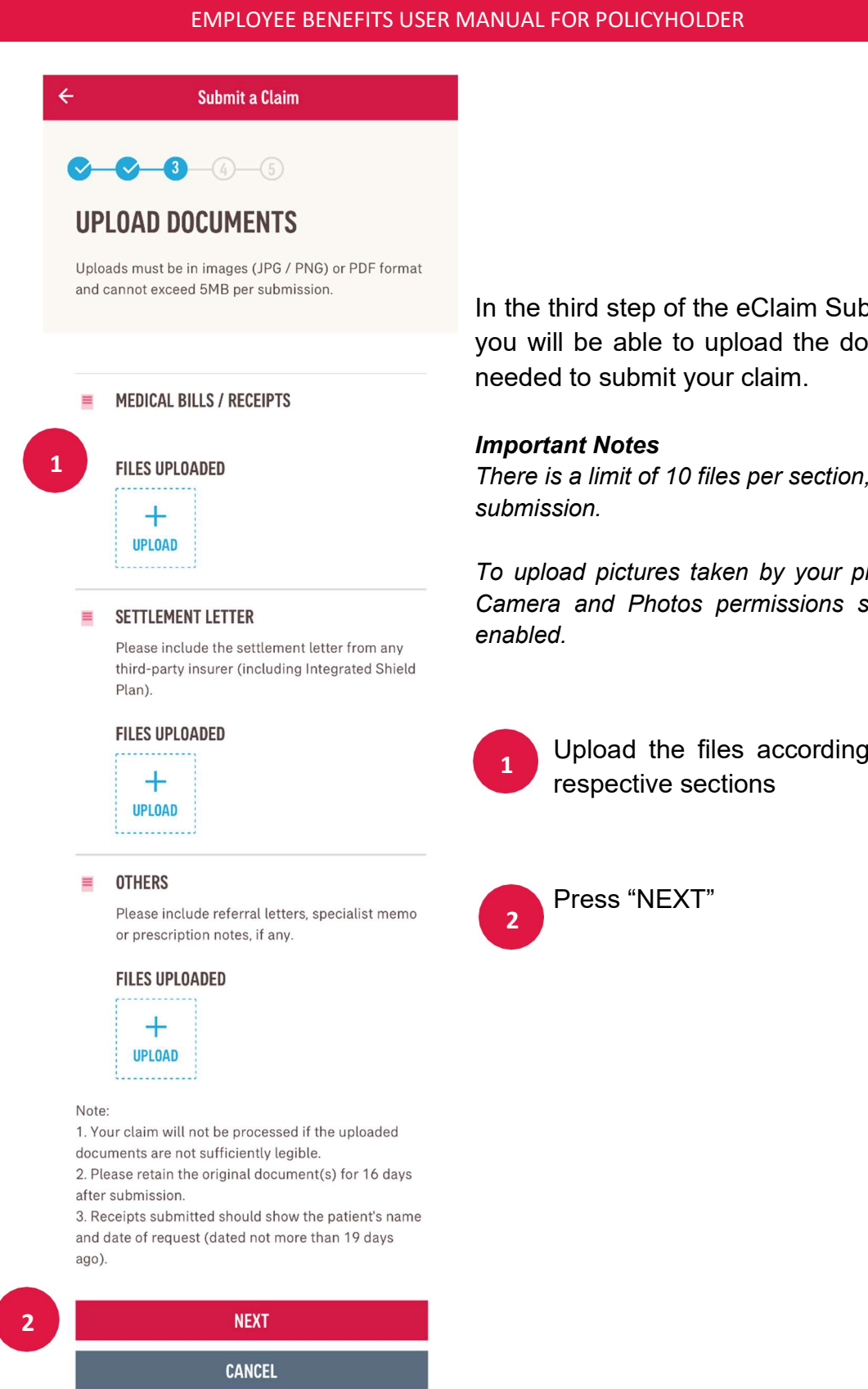

In the third step of the eClaim Submission, you will be able to upload the documents needed to submit your claim.

There is a limit of 10 files per section, 5MB per

To upload pictures taken by your phone, the Camera and Photos permissions should be

> Upload the files according to their respective sections

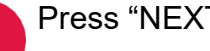

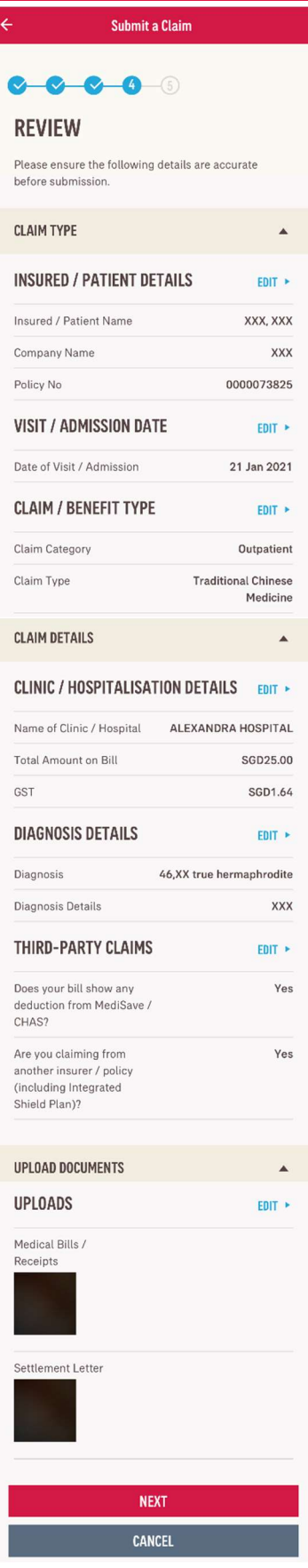

In the fourth step of the eClaim Submission, the confirmation overview will be displayed before submission

Ensure that all details entered, and data given are accurate and correct before proceeding. Should you wish to change details, you may press the "Edit" hyperlinks of the respective sections.

Press "NEXT" once all details have been verified.

Submit a Claim  $8 - 8 - 8 - 8$ **DECLARATION** 

#### **IMPORTANT NOTES**

Before submission, please take note of the following:

"The submitted request is subject to our claim assessment.

"It is your obligation to ensure that all details in the claim request are true to the best of your knowledge. \*DO NOT send the original medical receipts to AIA at the moment. Please retain these documents for at<br>least 16 days from the expense incurred date. You may need to produce these for our claims assessment upon our request. "Claims should be submitted within 19 days from

occurance date with the relevant bills and receipts, which must show the patient's name and date of request. "Claims for purchase of drugs must include a copy of

the attending physician's prescription.

"Click the SUBMIT button below only if you are aware of all the statements above.

#### **DECLARATION**

- 1. I declare that the statement(s) and particulars contained and provided to AIA Singapore Private Limited ("AIA Singapore") are in all respects true and complete to the best of my knowledge and belief.
- 2. I hereby acknowledge, accept and agree that the availability and use of this portal by me is a privilege and service granted to the Policyholder. made available by AIA Singapore on the request of and as authorised by the Policyholder, and subject to such terms as the Policyholder and AIA Singapore may agree to from time to time. If I do not agree with the terms of use of this portal, I am entitled to withdraw from or discontinue the use of this portal and undertake to notify the Policyholder immediately of my decision to do so. I will then submit my claim(s), including all requests and communications with AIA Singapore, through the Policyholder and not by any other means
- 3. By continuing with the use of this portal. I hereby authorise, agree and consent to the following on my behalf and on behalf of each and every insured person for whom I am making a claim or enguiry:
- 6. I undertake and agree, for and on behalf of myself and my employer/principal/policyholder:

(i) To ensure that no duplicate claims are submitted to AIA Singapore, whether by myself or multiple persons, whether via this portal or other means, for the benefits under the Policy, and not to misuse or abuse this portal in any way.

(ii) That any payment by AIA Singapore for a duplicate claim filed is not an admission of liability and AIA Singapore reserves the right to and is entitled to claim for a return of any monies paid in respect of a duplicate claim and may pursue civil or criminal proceedings to recover .<br>the excess amounts paid including losses damages costs and expenses incurred by AIA Singapore in investigating such claims and seeking recovery of monies paid. I am aware that any fraud perpetrated in submitting a claim may result in criminal penalties in addition to the civil remedies that AIA Singapore will be seeking.

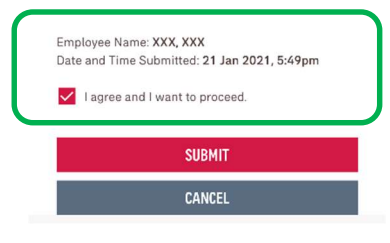

In the final step of this process, the Terms & Conditions and Declaration is displayed.

If you agree to the terms and wish to proceed, check the agreement box located at the end of the Declaration page and press "Submit". Submission of the eClaim will not go through if this box is not checked.

Page 21 of 32 For support assistance, please email to sg.eb.customer@aia.com

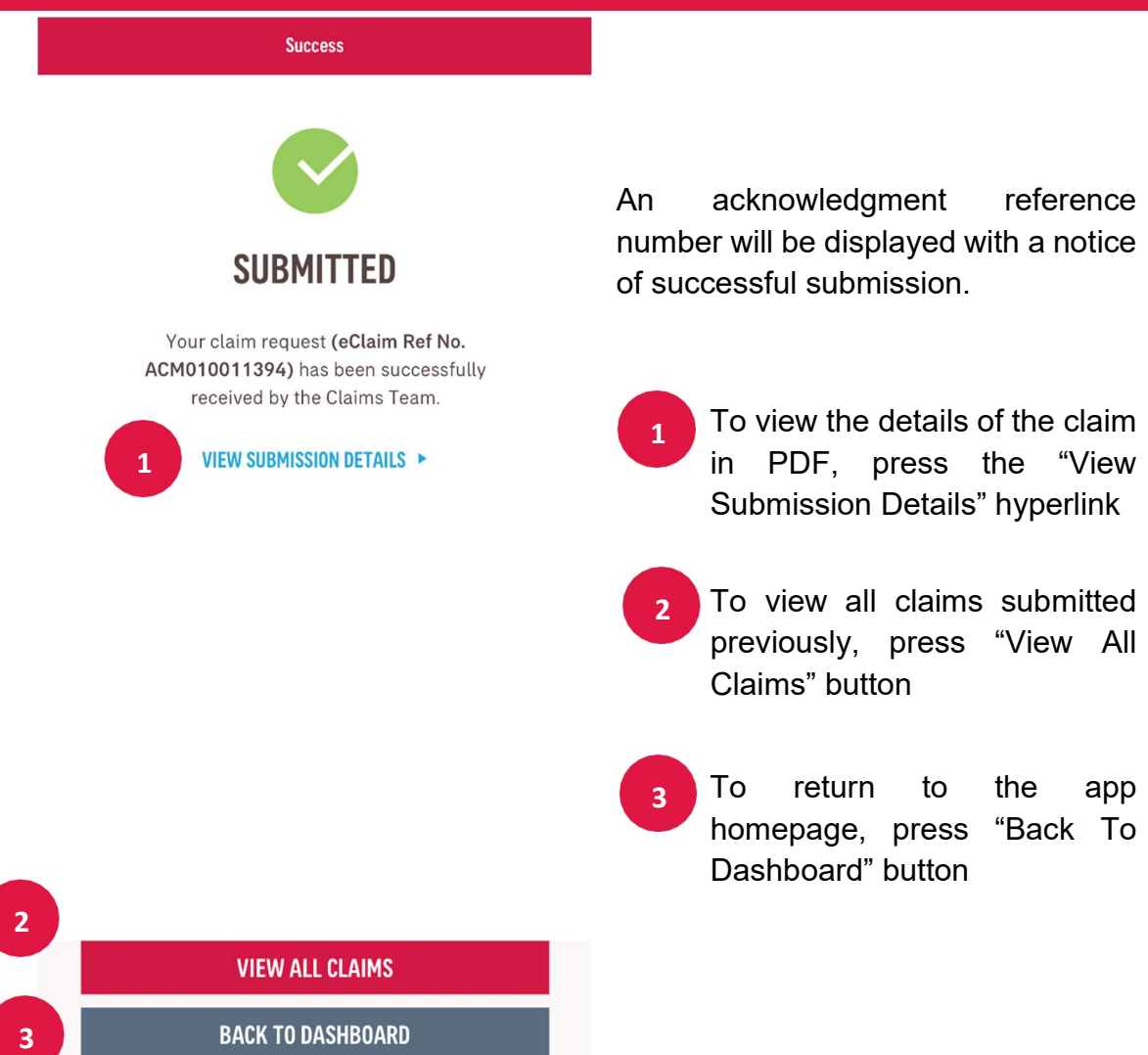

Page 22 of 32 For support assistance, please email to sg.eb.customer@aia.com

## 8. My Claims

![](_page_24_Picture_2.jpeg)

"My Claims" allows you to view the details and status of all the claims previously submitted by you, for yourself or your dependents (if any).

### To access My Claims

1 On the homepage, press "My Claims" **OR** In the sidebar menu, press "View Claims" 2

![](_page_25_Picture_94.jpeg)

 $\leftarrow$ **Claims Details** eClaim Reference No. 1001656 Claim No. 4968440 Policy No. 00000XXXX Insured / Patient Name XXXXXXXXXXX Visit Date 2021/01/09 - 2021/01/09 Claim Type **GENERAL PRACTITIONER VISIT** Name of Clinic / Hospital JURONG COMMUNITY HOSPITAL

Incurred Amount SGD55555.00

Reimbursed Amount **SGD0.00** 

When you press a claim tab, all the details of the selected claim will be displayed.

This page will also show the progress and status of the claim selected.

#### **PROGRESS**

27 Mar 2019 APPROVED

Your claim has been approved and reimbursed.

VIEW LETTER D

#### 27 Mar 2019 PROCESSING

Your claim submission has been received by the Claims team

27 Mar 2019

#### **SUBMITTED**

Your claim request (eClaim Ref No. 103645 OR Claim Ref No. 4953653) has been successfully submitted

Page 25 of 32 For support assistance, please email to sg.eb.customer@aia.com

## 9. Information Library

![](_page_27_Picture_2.jpeg)

### To access Information Library

2

1 On the homepage, press "Information Library"

OR

In the sidebar menu, press "Information Library"

![](_page_28_Picture_43.jpeg)

Press "Information Library", you will be directed to the pages displaying forms and documents under their respective categories.

These forms may be downloaded and used for their rightful purposes.

**VIEW ALL DOCUMENTS ▶** 

## 10. eCard

![](_page_29_Picture_54.jpeg)

## To access eCards

 $\frac{1}{1}$  On the homepage, your medical eCards are displayed. You may swipe left or right to view them briefly. Press the "See All" hyperlink to view all the cards.

**OR** 

![](_page_29_Picture_6.jpeg)

In the sidebar menu, press "My eCards"

![](_page_30_Figure_1.jpeg)

![](_page_31_Figure_0.jpeg)

The eCard you select will display as pictured above. To view the back of the card, you may simply tap on the card to flip it over.

## 11. Customer Service

![](_page_32_Picture_2.jpeg)

#### To access Customer Service

![](_page_32_Picture_4.jpeg)

1 On the homepage at the top right-hand corner, press the phone icon OR

In the sidebar menu, press "Customer Service"

**Customer Service** 

 $\leftarrow$ 

![](_page_33_Picture_42.jpeg)

Press "Customer Service" or the phone icon, you will be directed to a page displaying the relevant hotlines and addresses, should you need to contact Customer Service.

Page 113 of 113 For support assistance, please email to sg.eb.customer@aia.com

### FREQUENTLY ASKED QUESTIONS

- 1. What are the major differences between the AIA eBenefits Portal and AIA eBenefits Mobile Application? You will be able to login to the AIA eBenefits Mobile Application via a biometric authentication. The AIA eBenefits Mobile Application also offers an updated intuitive user flow with similar functionalities.
- 2. Do I need to redo claim submission prior to the 16 March 2021, and will past claims information be available? No, there is no information disparity. All past claims information will be available.
- 3. Can I still use the current AIA Employee Care Mobile Application? We strongly encourage you to start using our new AIA eBenefits Mobile Application for a more intuitive user experience. The AIA Employee Care Mobile Application will be phased out by the 16 April 2021.
- 4. What is the major difference between the current AIA Employee Care Mobile Application and the new AIA eBenefits Mobile Application?

The AIA eBenefits Mobile Application offers an updated intuitive user flow, where you will be able to login with biometric swiftly, take a snapshot of your claims and save your preferred clinics as Favourites.

5. Do I need to register for a new set of login user ID and password after installing the new AIA eBenefits Mobile Application?

If you are an existing user for AIA Employee Care Mobile Application or AIA eBenefits Portal, your user ID and password would be the same as the current.

#### 6. How can I register if I am a new eligible user?

At AIA eBenefits Mobile Application login page, select "Register an Account", this will direct you to "New User Registration".

- a) Enter your Identification Number
- b) Enter your corporate policy number "00000xxxxx", if prompted (if your identification Number is found in other policies record)
- c) Enter your Date of Birth
- d) Create preferred User ID
- e) Enter your Mobile Number
- f) Create and re-enter your preferred password
- g) Enter One-Time-Password (OTP)
- 7. Will the AIA eBenefits Portal be available with the launch of the AIA eBenefits Mobile Application? Yes, the AIA eBenefits Mobile Application is designed for employees as the end user. They can also continue to assess the AIA eBenefits Portal. HR professionals will continue to have access to the AIA eBenefits Portal.
- 8. Can an authorised HR use their HR access to access to AIA eBenefits Mobile Application? An authorised HR will be able to access AIA eBenefits Mobile Applicable using their employee login.
- 9. Can my eligible dependant(s) who already has/have the AIA eBenefits Portal access download the AIA eBenefits Mobile Application too?

They will be allowed to do so in the next application release. For now, they can still visit the AIA eBenefits Portal to access their accounts accordingly.